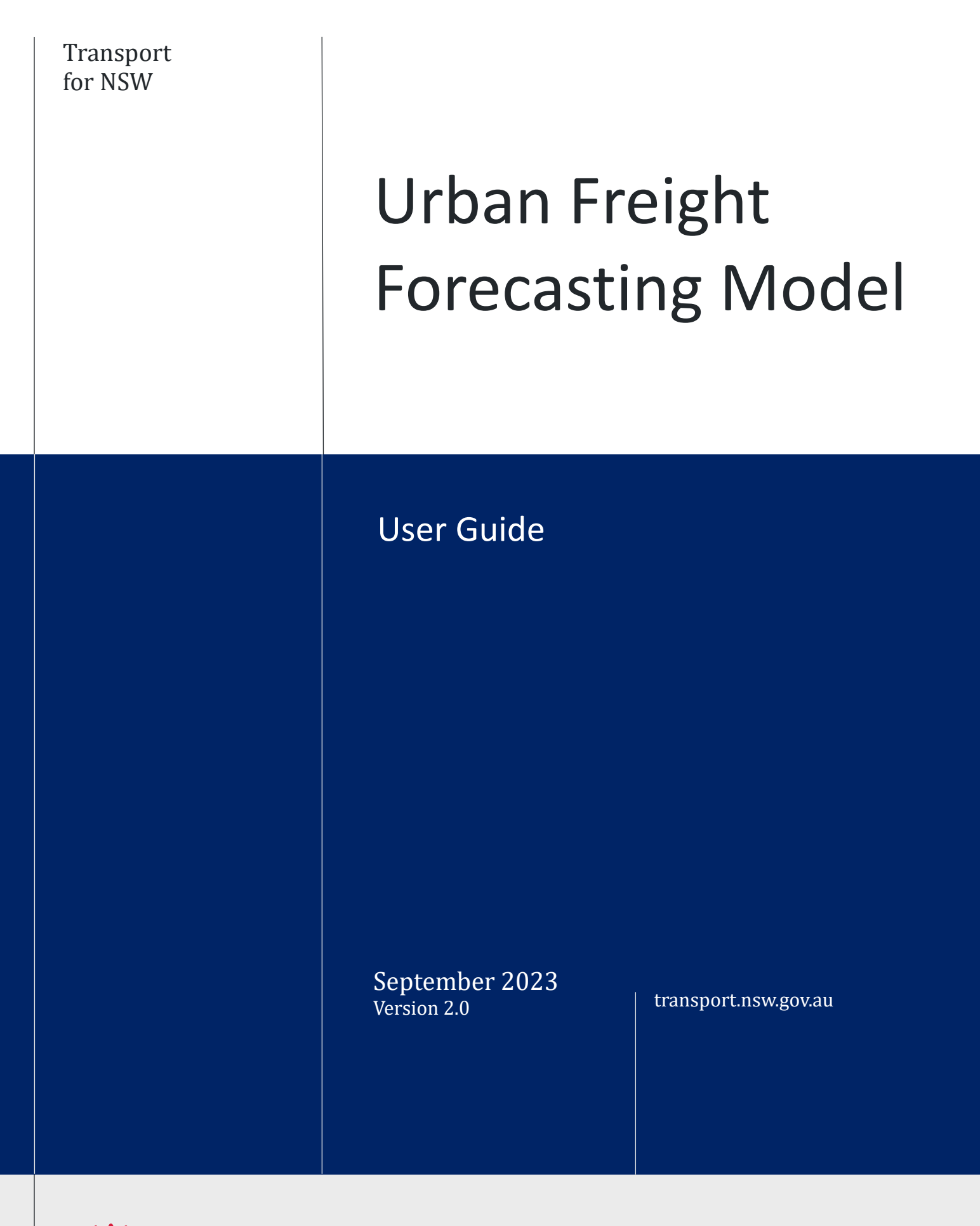

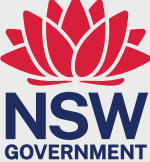

## **Table of Contents**

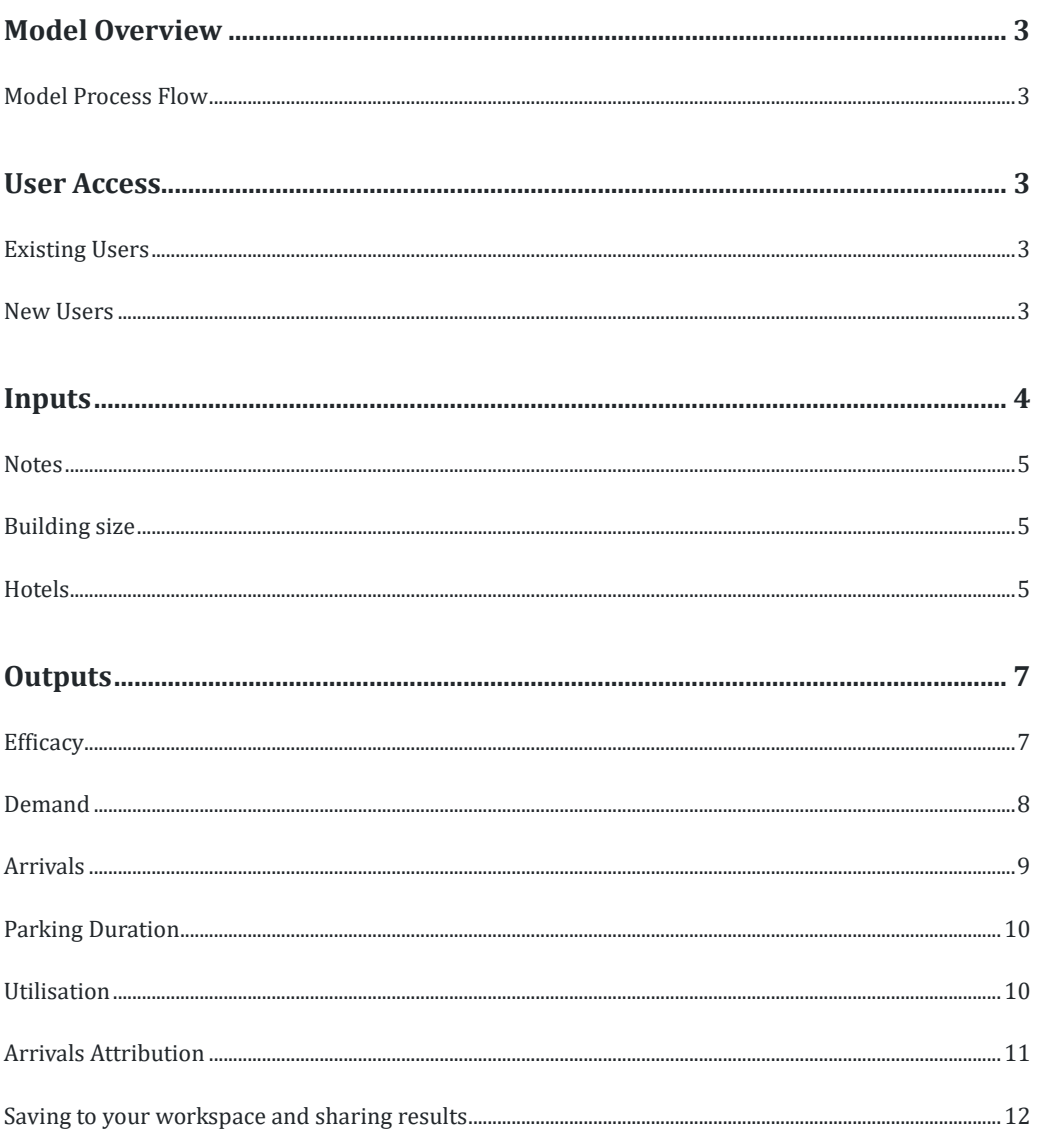

## September 2023

## What's new in this version.

The version includes:

- Hotels as a building land use  $\bullet$
- More survey data incorporated in back-end regression analysis that improves the  $\bullet$ results particularly for larger buildings
- Display of the Arrivals attribution tab  $\bullet$
- User guide for saving and sharing models  $\bullet$
- Minor display edits  $\bullet$

## <span id="page-2-0"></span>Model Overview

The Urban Freight Forecasting Model (UFFM) performs two main functions:

- 1. Provides daily profiles of the volume and types of freight & servicing activity that a building is likely to generate across a typical weekday, based on building information entered by the user.
- 2. Assesses the performance of loading dock parking spaces provided by a development to manage the freight demand generated by the building.

The objective of the model is to assist planners and developers in understanding the facilities that will be appropriate for a development to be self-sufficient in managing its own freight and servicing activity.

## <span id="page-2-1"></span>**Model Process Flow**

Once information has been entered on the 'Inputs' page and the calculate button has been pressed, the output tabs will be unlocked. For the 'Efficacy' and 'Utilisation' tabs, information on dock spaces is also needed.

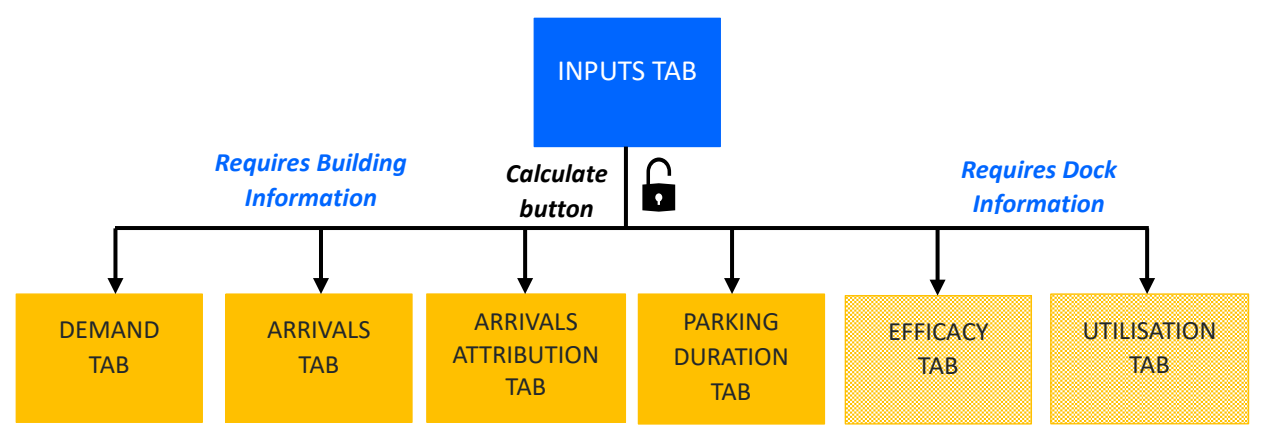

*Figure 1: Overview of model*

## <span id="page-2-2"></span>User Access

## <span id="page-2-3"></span>**Existing Users**

Users can access the model via the URL[: https://lastmileff.transport.nsw.gov.au/](https://lastmileff.transport.nsw.gov.au/) and entering their Smart ID Connect username and password.

Due to the limited number of licenses, the application will automatically log out after 30 minutes.

## <span id="page-2-4"></span>**New Users**

New users can request an account from the Urban Freight team via email at [freight@transport.nsw.gov.au.](mailto:freight@transport.nsw.gov.au) 

Once the team has set up the account, the following confirmation email will be sent to your inbox which will guide you through the set-up process.

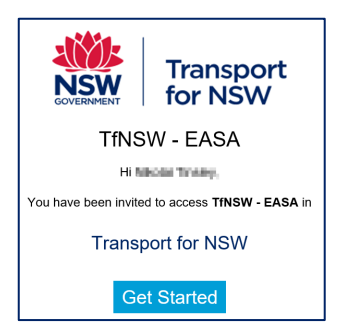

*Figure 2: Confirmation email*

## <span id="page-3-0"></span>Inputs

After logging into the web application, users will be presented with the 'Inputs' tab. This is the only tab in the model that requires information. Cells that require an input are highlighted in yellow.

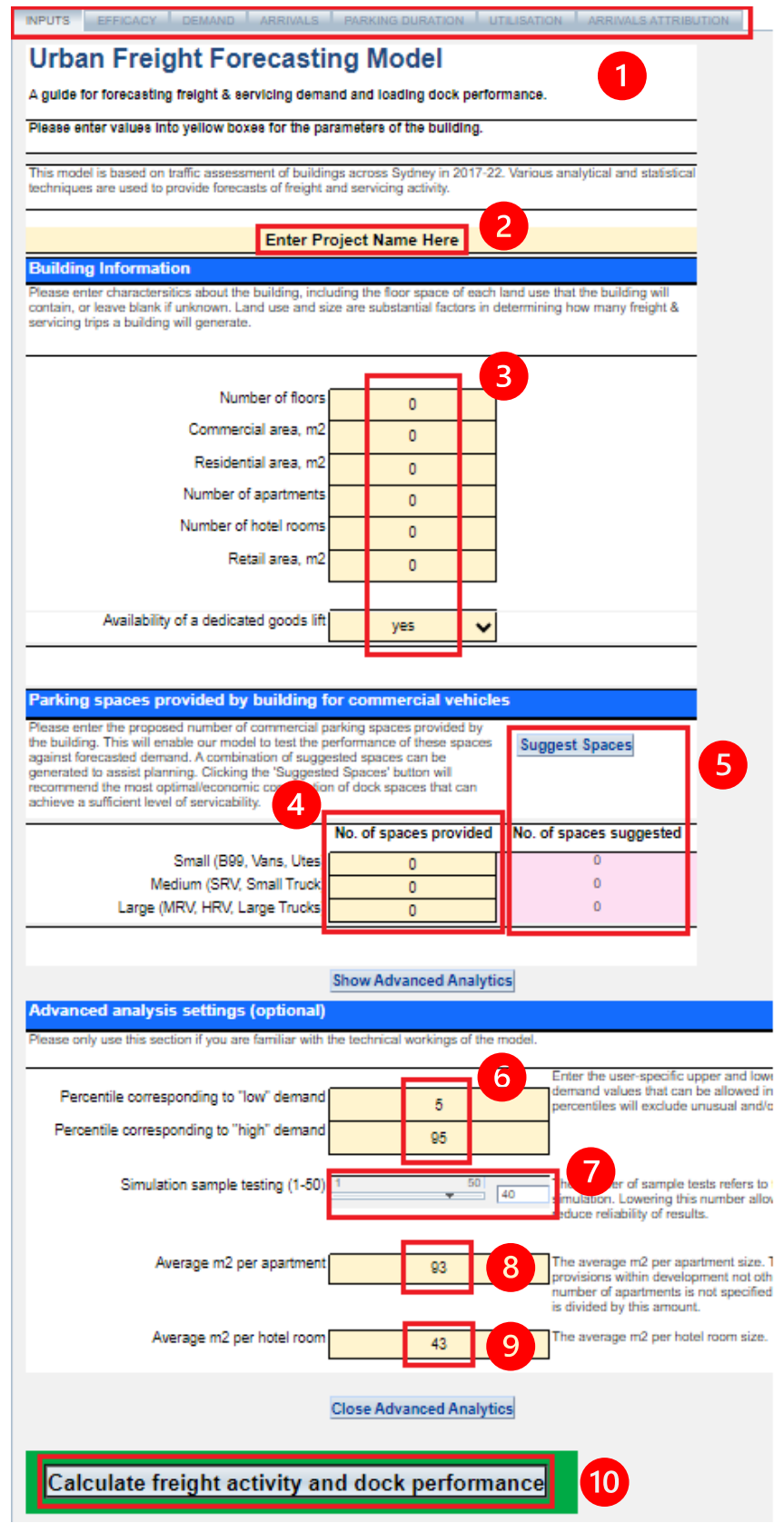

*Figure 3: Inputs tab*

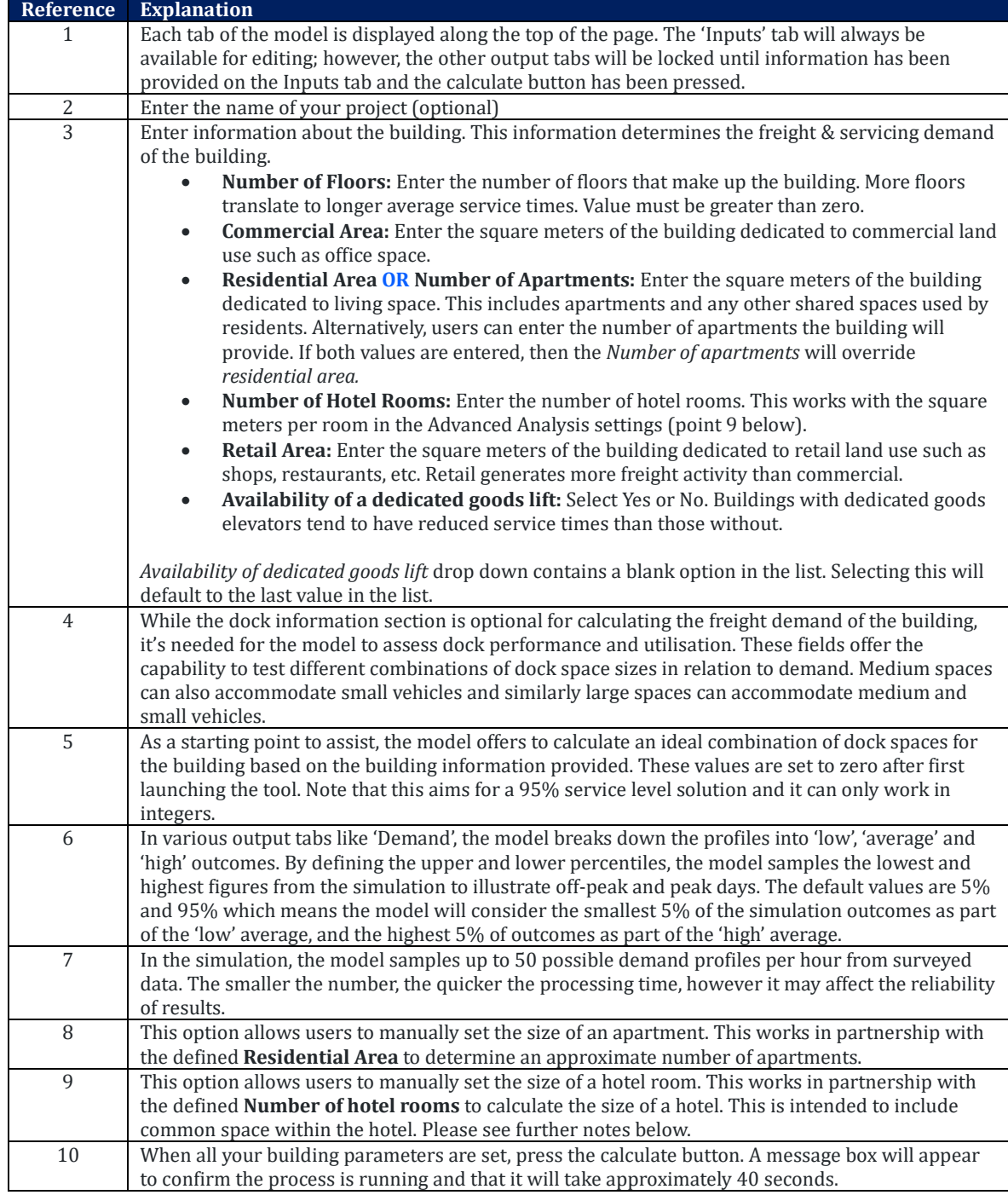

## <span id="page-4-0"></span>**Notes**

## <span id="page-4-1"></span>**Building size**

Regression analysis parameters and new data points have been updated to produce improved results for larger buildings. The model is reliable to produce results for large buildings but may not be most as accurate for planning entire precincts in a single pass. A precinct could be 150,000m2 or larger. If you would like to discuss an approach to doing this please contact us a[t freight@transport.nsw.gov.au](mailto:freight@transport.nsw.gov.au) to discuss approaches.

## <span id="page-4-2"></span>**Hotels**

We have designed the model similar to historic approaches. This reflects the approach that hotels may be of different grades and provide different amounts of facilities. For hotels:

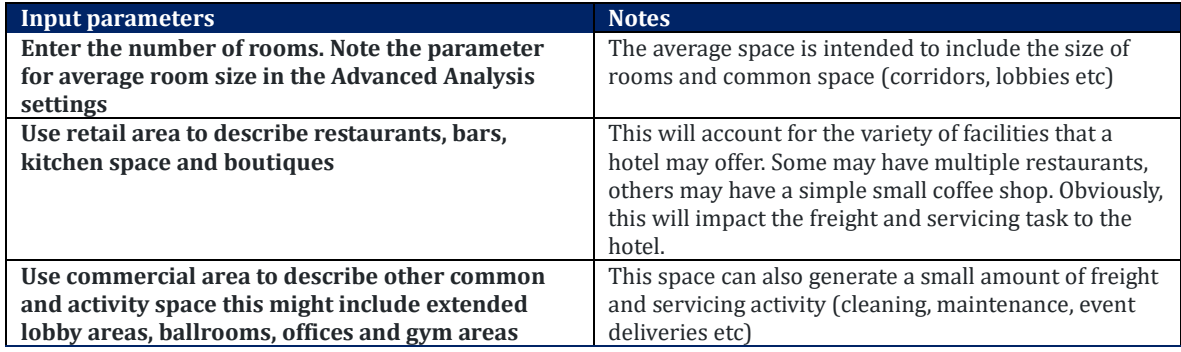

Inputs for a hotel may therefore look like the following:

### INPUTS EFFICACY DEMAND ARRIVALS PARKING DURATION UTILISATION ARRIVALS ATTRIBUTION

#### **Urban Freight Forecasting Model**

Availability of a dedicated goods lift

A guide for forecasting freight & servicing demand and loading dock performance.

Please enter values into yellow boxes for the parameters of the building.

This model is based on traffic assessment of buildings across Sydney in 2017-22. Various analytical and statistical<br>techniques are used to provide forecasts of freight and servicing activity.

#### **Enter Project Name Here Building Information** Please enter charactersitics about the building, including the floor space of each land use that the building will<br>contain, or leave blank if unknown. Land use and size are substantial factors in determining how many freig servicing trips a building will generate. Number of floors  $30$ Commercial area, m2  $1,200$ Residential area, m2  $\mathbf{0}$ Number of anartments  $\mathbf{a}$ Number of hotel rooms 400 Retail area, m2 900

*Figure 4: A large hotel with multiple restaurant bar and dining options and other facilities*

yes

 $\ddot{\phantom{0}}$ 

#### INPUTS EFFICACY DEMAND ARRIVALS PARKING DURATION UTILISATION ARRIVALS ATTRIBUTION **Urban Freight Forecasting Model** A guide for forecasting freight & servicing demand and loading dock performance. Please enter values into yellow boxes for the parameters of the building. This model is based on traffic assessment of buildings across Sydney in 2017-22. Various analytical and statistical<br>techniques are used to provide forecasts of freight and servicing activity. Enter Project Name Here **Building Information** Please enter charactersitics about the building, including the floor space of each land use that the building will<br>contain, or leave blank if unknown. Land use and size are substantial factors in determining how many freig servicing trips a building will generate Number of floor  $\mathbf 6$ Commercial area, m2  $\overline{\mathbf{0}}$ Residential area, m2  $\mathbf{0}$ Number of apartments  $\overline{\mathbf{0}}$ Number of hotel rooms  $120$ Retail area, m2 50 Availability of a dedicated goods lift  $\ddot{\phantom{0}}$ yes

*Figure 5: A small boutique hotel with a small coffee shop and no other facilities*

# <span id="page-6-0"></span>**Outputs**

## <span id="page-6-1"></span>**Efficacy**

Once the calculate process has run, the website will automatically redirect the user to the 'Efficacy' tab.

The 'Efficacy' tab displays results regarding dock performance. If no dock space information is entered on the 'Inputs' tab, the values in this tab will either be blank or contain errors.

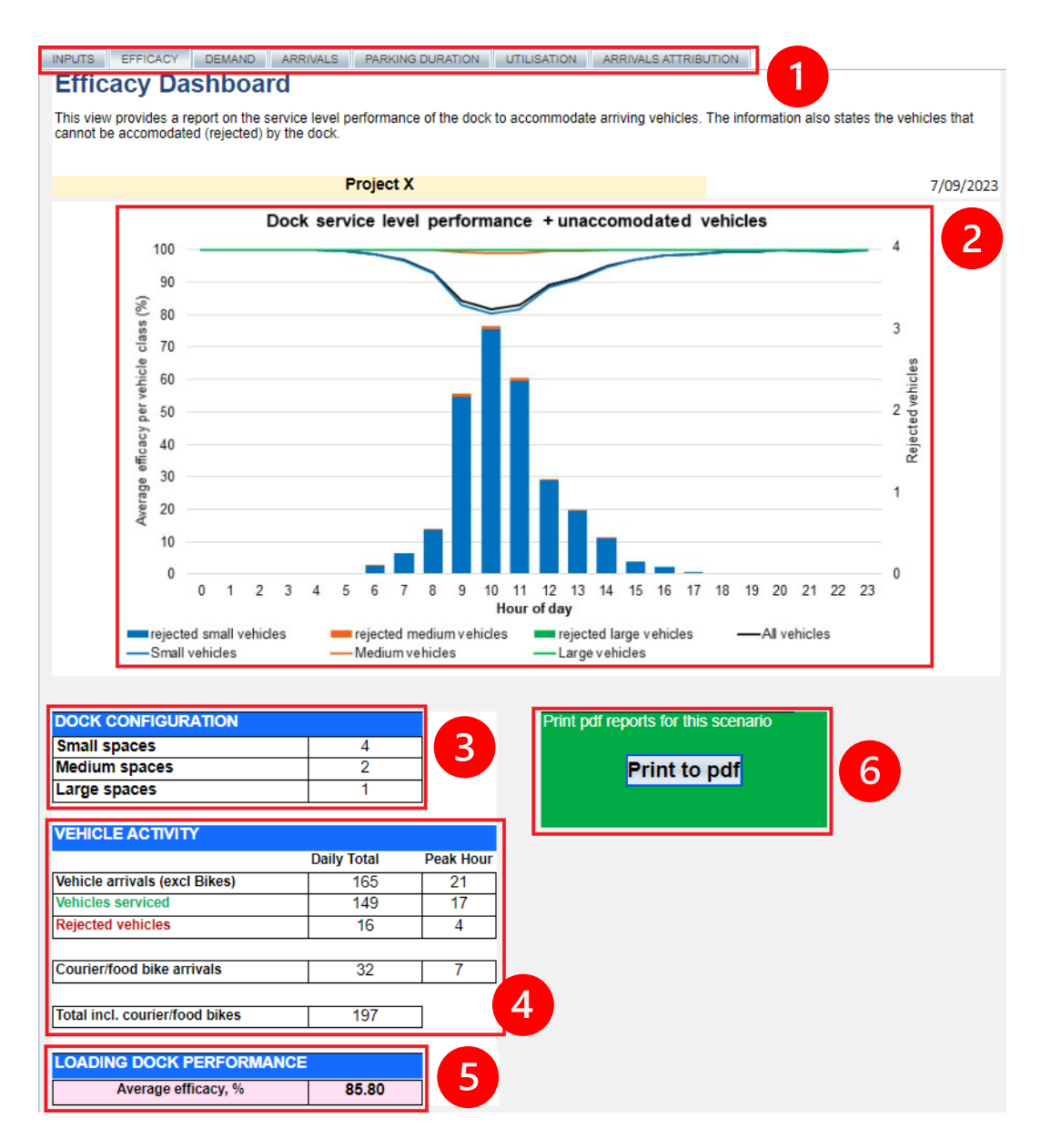

*Figure 6: Efficacy tab*

## Transport for NSW

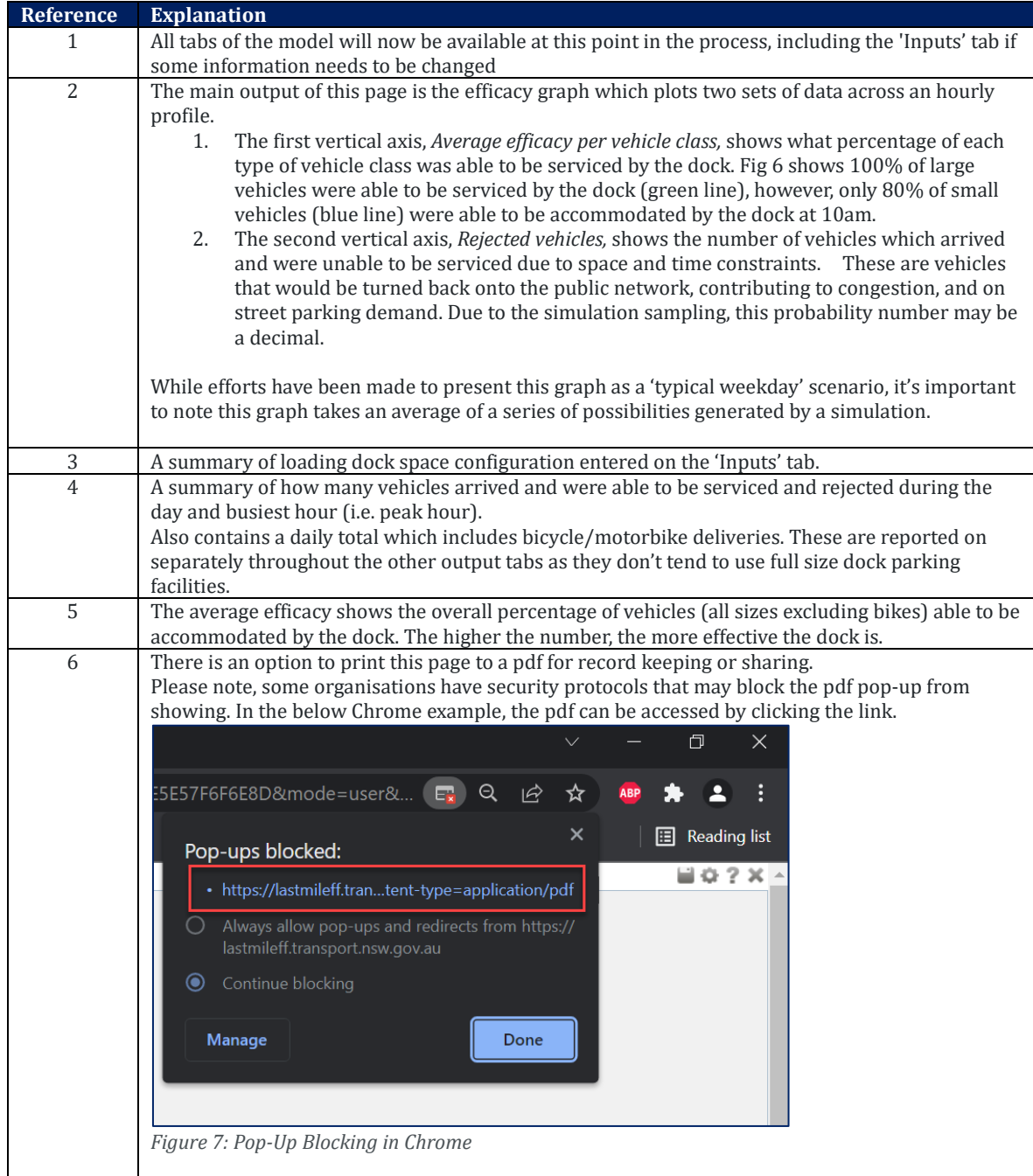

## <span id="page-7-0"></span>**Demand**

The demand tab shows the hourly breakdown of spatial demand required by the building. Spatial demand refers to the amount of parking spaces demanded by vehicle arrivals. Demand is further categorized by vehicle class and activity type. This is represented cumulatively per hour in the bar graph.

The tabulated form below the graph also gives low and high case scenarios which are based on the lowest/highest 5% of simulated possibilities. These can be manually changed via the Advanced Analytics section on the 'Inputs' tab.

There is a button located on the top right of the 'Parking Demand by Hour' table which can be used to print the tabular data to a PDF format.

## Transport for NSW

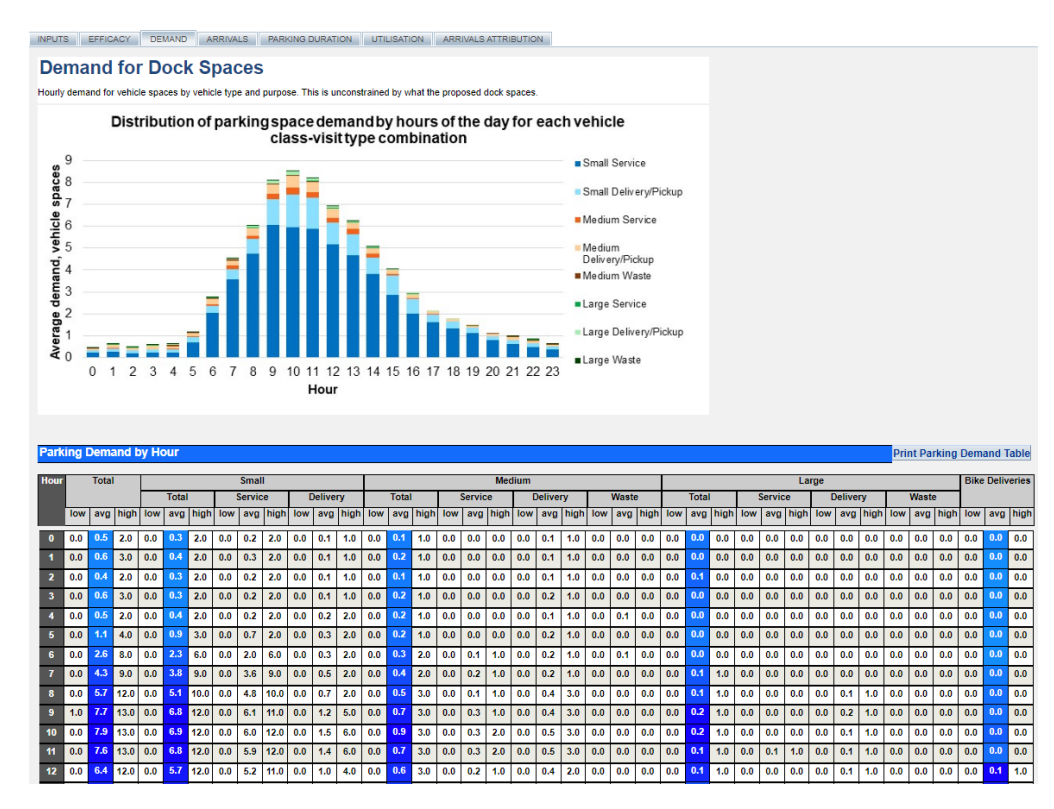

*Figure 8: Demand tab*

Figure 8 shows that for the hour of 10am, 6.9 parking spaces were demanded by all small vehicles. In total there is an average demand for 7.9 spaces within the hour.

## <span id="page-8-0"></span>**Arrivals**

Arrivals refer to the absolute number of freight & servicing vehicles arriving to the building for a delivery or service.

The two graphs on this tab display these numbers by vehicle class and activity type, with the tabulated form shown below.

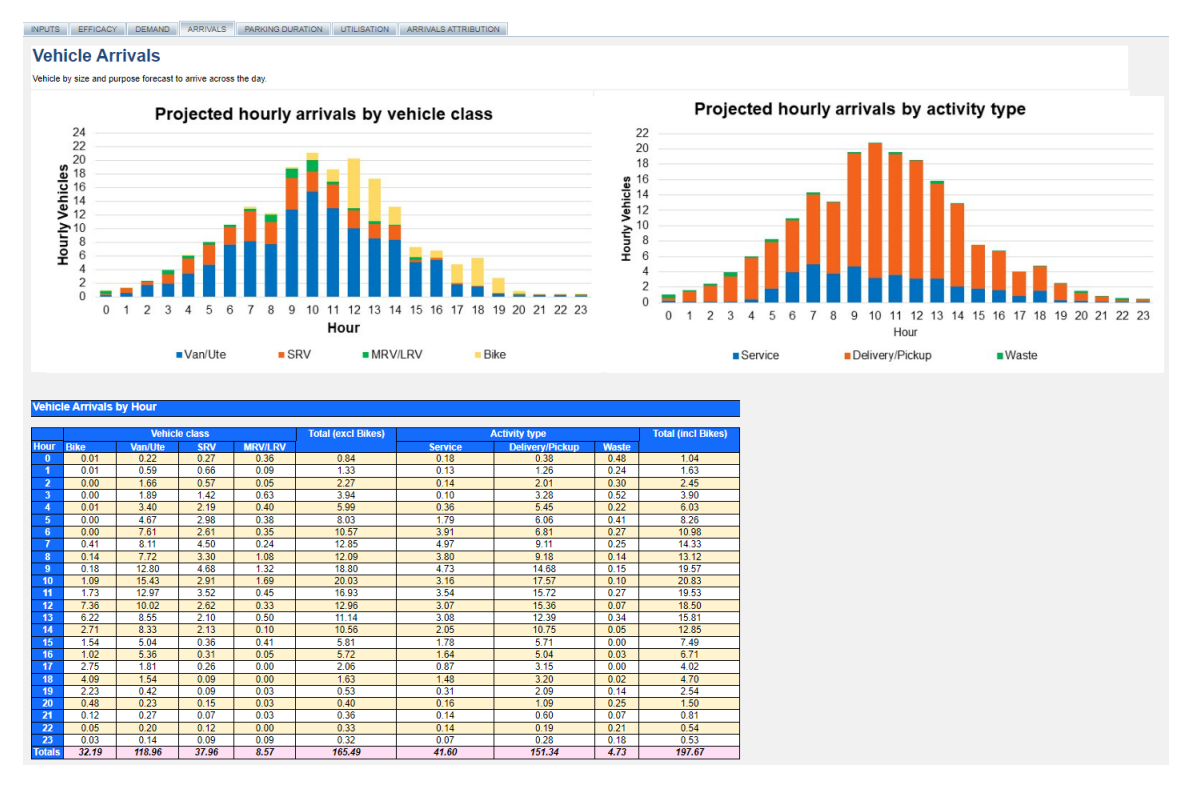

*Figure 9: Arrivals tab*

## <span id="page-9-0"></span>**Parking Duration**

The 'Parking Duration' tab shows a table of average dwell times by vehicle class/activity type for vehicles that arrive within that hour. Time is expressed in minutes.

#N/A values that appear in this table mean there is insufficient data to perform the calculation based on the inputs and simulated outcomes.

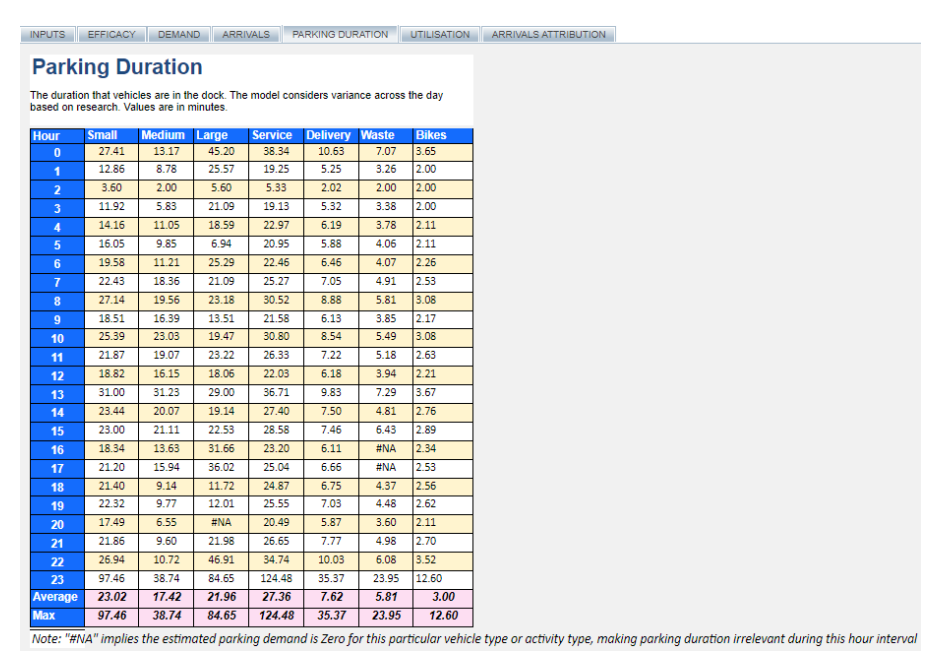

*Figure 10: Parking Duration tab*

## <span id="page-9-1"></span>**Utilisation**

The graph on this tab shows how much dock space capacity was used throughout the day, expressed in percentages.

Beneath the utilisation graph is a table showing how many parking spaces were used when factoring smaller vehicles occupying empty larger spaces.

This graph and data as shown in Figure 11 look similar to the demand figures in Figure 8. This shows how many spaces are being used when factoring for smaller vehicles occupying larger spaces (optimisation), whereas the demand figures illustrate how much parking space is demanded by arrivals.

Further profiles of this information are included in the output print function (from the 'Efficacy' tab).

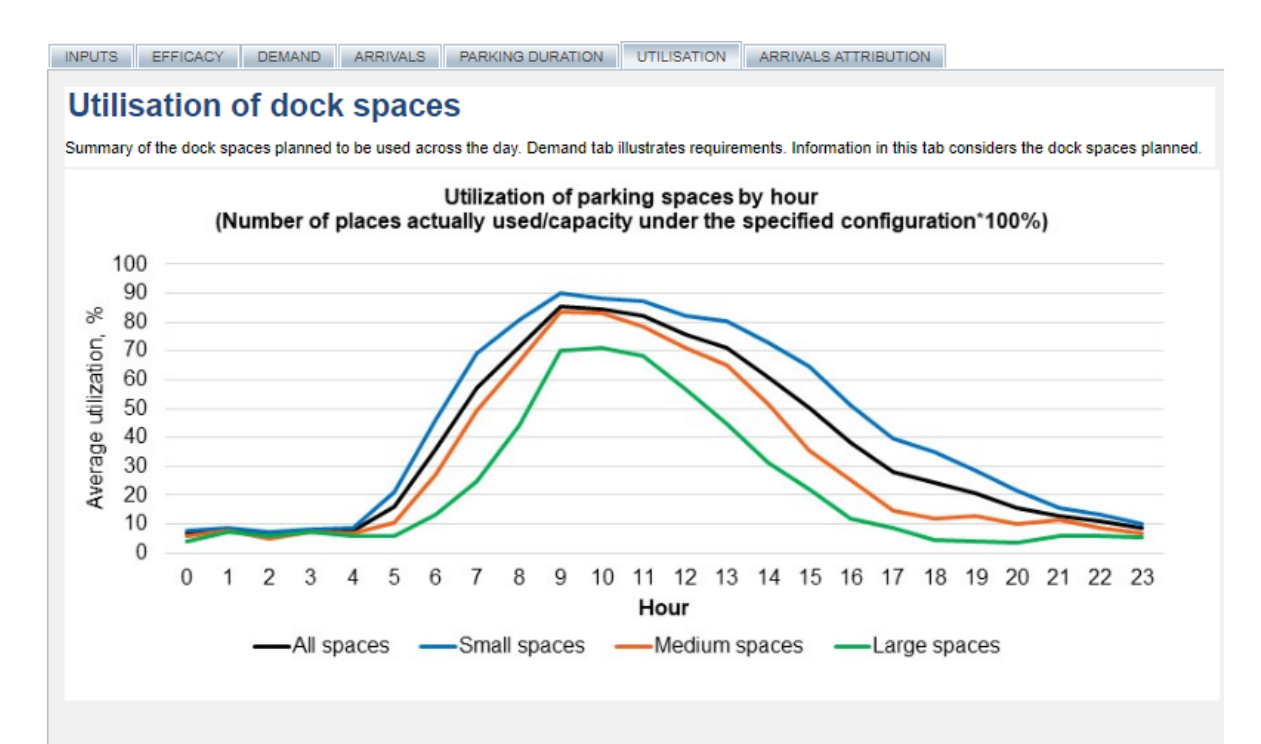

#### Number of parking spaces actually used, by hour

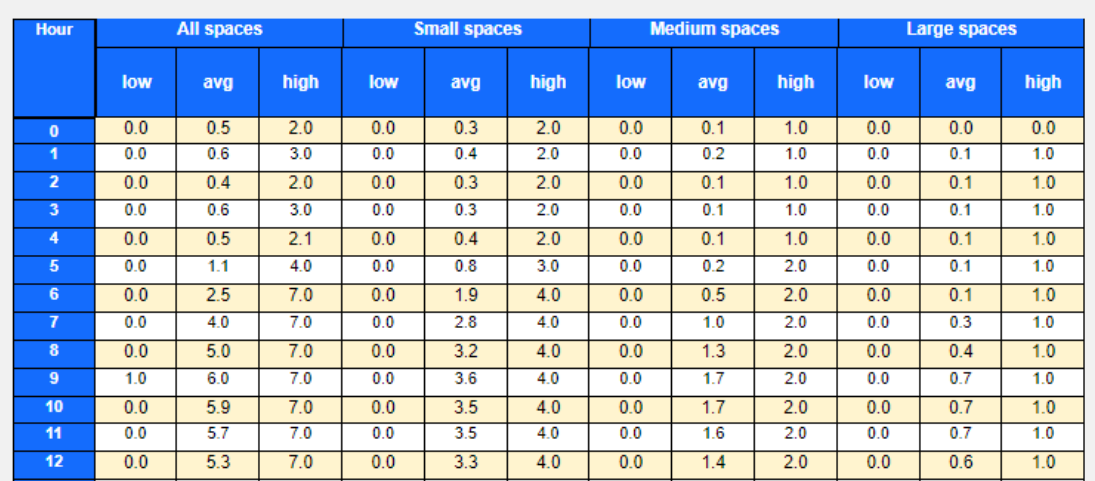

*Figure 11: Utilisation tab*

#### <span id="page-10-0"></span>**Arrivals Attribution**

'Arrivals Attribution' tab shows the distribution of all vehicle arrivals by land use type across different vehicle classes and activity types on a typical weekday.

The graph on this tab displays the percentage value of these daily arrivals and the tabulated form below displays both the number and percentage values of these daily arrivals.

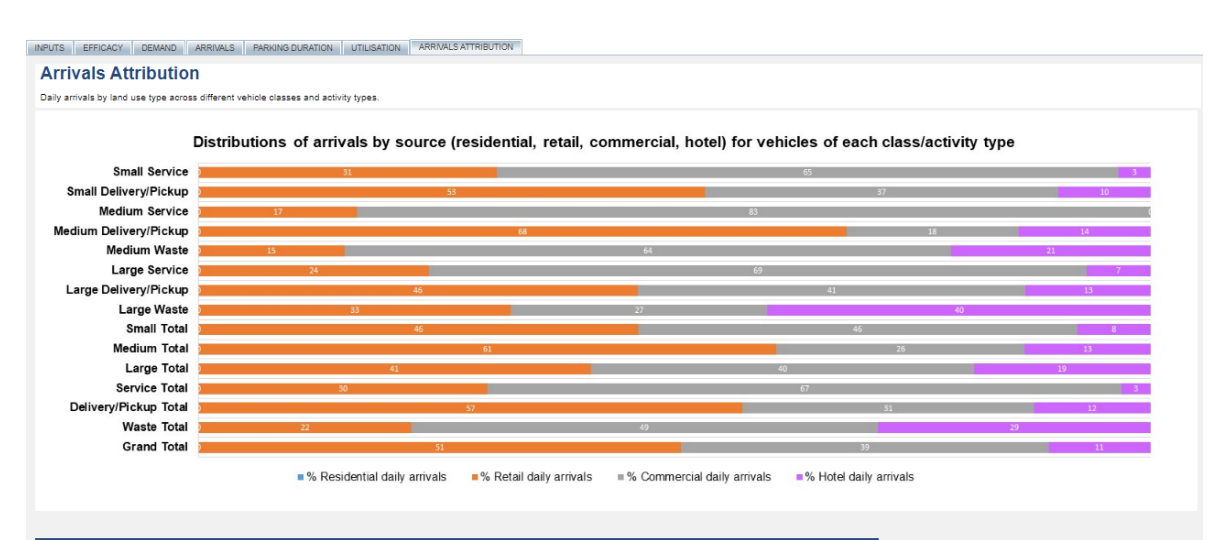

| Daily arrivals by land use type across vehicle classes/activity types |                                       |                                      |                                 |                                     |                             |                                 |                                   |                                |                           |  |
|-----------------------------------------------------------------------|---------------------------------------|--------------------------------------|---------------------------------|-------------------------------------|-----------------------------|---------------------------------|-----------------------------------|--------------------------------|---------------------------|--|
| <b>Vehicle class/ Activity Type</b>                                   | <b>Total daily</b><br><b>arrivals</b> | <b>Residential</b><br>daily arrivals | <b>Retail daily</b><br>arrivals | <b>Commercial</b><br>daily arrivals | <b>Hotel daily arrivals</b> | % Residential<br>daily arrivals | % Retail daily<br><b>arrivals</b> | % Commercial<br>daily arrivals | % Hotel daily<br>arrivals |  |
| <b>Small Service</b>                                                  | 38.3                                  | 0.0                                  | 12.0                            | 25.0                                | 1.3                         | $\Omega$                        | 31                                | 65                             | $\overline{3}$            |  |
| <b>Small Delivery/Pickup</b>                                          | 80.7                                  | 0.0                                  | 42.9                            | 29.9                                | 7.8                         | $\bullet$                       | 53                                | 37                             | 10                        |  |
| <b>Medium Service</b>                                                 | 2.6                                   | 0.0                                  | 0.4                             | 2.2                                 | 0.0                         | $\circ$                         | 17                                | 83                             | $\overline{0}$            |  |
| <b>Medium Delivery/Pickup</b>                                         | 32.6                                  | 0.0                                  | 22.2                            | 5.9                                 | 4.5                         | $\overline{0}$                  | 68                                | 18                             | 14                        |  |
| <b>Medium Waste</b>                                                   | 2.8                                   | 0.0                                  | 0.4                             | 1.8                                 | 0.6                         | $\circ$                         | 15                                | 64                             | 21                        |  |
| <b>Large Service</b>                                                  | 0.8                                   | 0.0                                  | 0.2                             | 0.5                                 | 0.1                         | ۰                               | 24                                | 69                             | 7                         |  |
| <b>Large Delivery/Pickup</b>                                          | 5.9                                   | 0.0                                  | 2.7                             | 2.4                                 | 0.8                         | $\bullet$                       | 46                                | 41                             | 13                        |  |
| <b>Large Waste</b>                                                    | 1.9                                   | 0.0                                  | 0.6                             | 0.5                                 | 0.8                         | ۰                               | 33                                | 27                             | 40                        |  |
| <b>Small Total</b>                                                    | 119.0                                 | 0.0                                  | 54.9                            | 54.9                                | 9.1                         | $\overline{0}$                  | 46                                | 46                             | $\overline{\mathbf{8}}$   |  |
| <b>Medium Total</b>                                                   | 38.0                                  | 0.0                                  | 23.0                            | 0.9                                 | 5.0                         | $\Omega$                        | 61                                | 26                             | 13                        |  |
| <b>Large Total</b>                                                    | 88                                    | 0.0                                  | 3.5                             | 3.5                                 | 1.6                         | $\overline{0}$                  | 41                                | 40                             | 19                        |  |
| <b>Service Total</b>                                                  | 41.6                                  | 0.0                                  | 12.6                            | 27.7                                | 1.3                         | ۰                               | 30 <sub>2</sub>                   | 67                             | з                         |  |
| <b>Delivery/Pickup Total</b>                                          | 151.3                                 | 0.0                                  | 86.4                            | 46.4                                | 18.5                        | $\circ$                         | 57                                | 31                             | 12                        |  |
| <b>Waste Total</b>                                                    | 4.7                                   | 0.0                                  | 1.1                             | 23                                  | 1.4                         | $\overline{0}$                  | 22                                | 49                             | 29                        |  |
| <b>Grand Total</b>                                                    | 197.7                                 | 0.0                                  | 100.1                           | 76.5                                | 21.1                        | $\boldsymbol{0}$                | 51                                | 39                             | 11                        |  |

*Figure 12: Arrivals Attribution tab*

## <span id="page-11-0"></span>**Saving to your workspace and sharing results**

Workspace enables you to save models and come back to them again later.

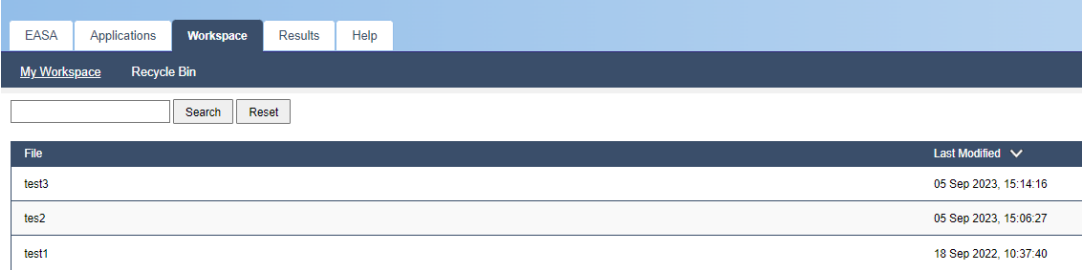

*Figure 13: Workspace in EASA*

To save the model to your workspace click on the small blue save icon at the top right of your screen. A message appears when you hover over the icon.

| $\checkmark$<br>EASA Michael Sto x Furban freight for x +                                                                                                    | $\times$      |
|----------------------------------------------------------------------------------------------------|---------------|
| $\leftarrow$ $\rightarrow$ C $\Omega$<br><b>A</b> lastmileff.transport.ns • Q <i>i</i> e ☆ ★ □ ▲ :                                                                                                    |               |
| Suggested Sites Reprenented G Google V Google Maps . BBC - Homepage                                                                                                    | $\rightarrow$ |
| <b>INPUTS</b><br><b>DEMAND</b><br>EFFICACY<br><b>ARRIVALS</b><br><b>PARKING DURATION</b><br><b>UTILISATION</b>                                                                                                    | ∃02 X -       |
| Save the EASAP to your Workspace. You can<br><b>Urban Freight Forecasting Mod</b> open saved versions from the Workspace page.<br>A guide for forecasting freight & servicing demand and loading dock performance.<br>Please enter values into yellow boxes for the parameters of the building. |               |

*Figure 14: Saving the model to your Workspace*

## Transport for NSW

The program also enables you share saved models with colleagues in the same workgroup as yourself.

This requires a workgroup to be established. It requires you to contact us at **[Freight@transport.nsw.gov.au](mailto:Freight@transport.nsw.gov.au)** and ask for a workgroup to be created including which users you wish to be included.

Once set up a user in the same workgroup can click on the icon below EASAP in Results > All Results to open the model.

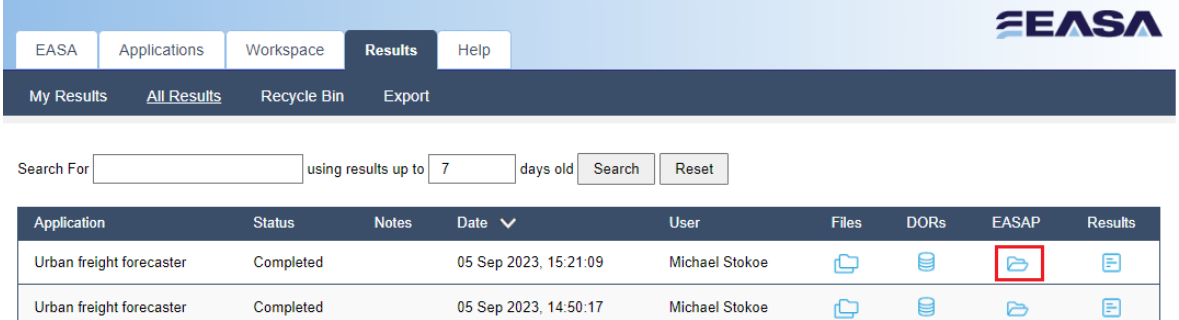

*Figure 15: Opening a saved model*

The icon to save to a group is the cog at the top right.

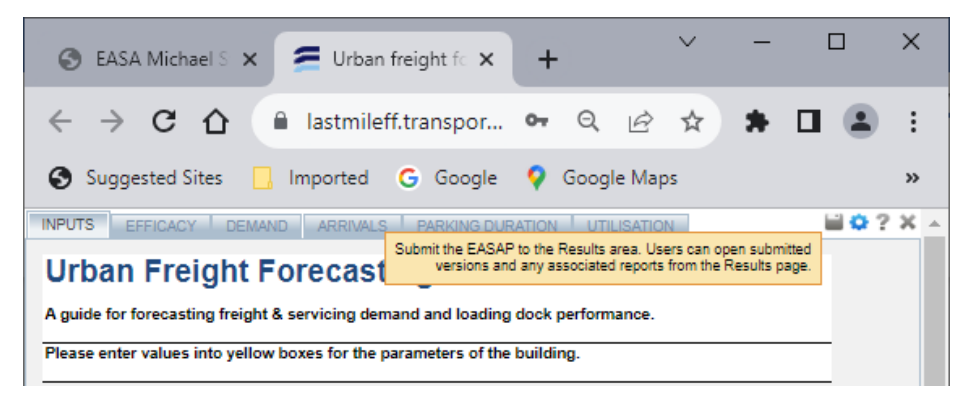

*Figure 16 Saving your model to the results tab to share*